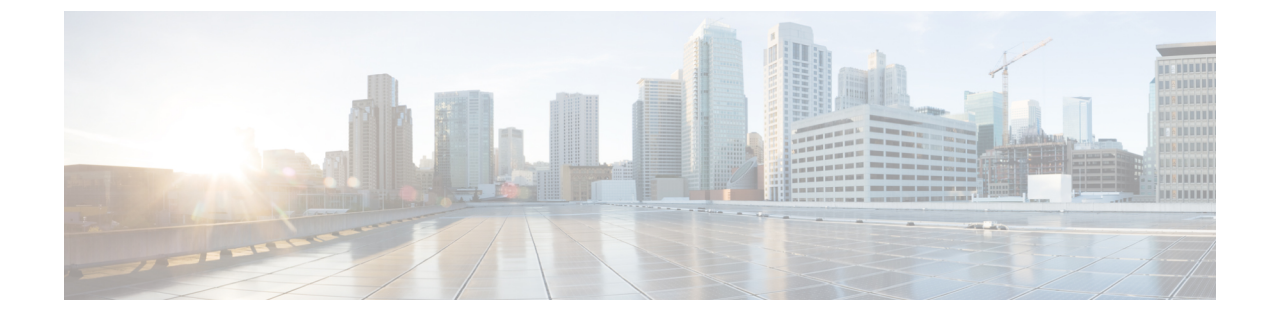

# メディアセッションスヌーピングおよびレ ポートの設定

- メディア セッション [スヌーピングおよびレポートの制約事項](#page-0-0), 1 ページ
- メディア セッション [スヌーピングおよびレポートについて](#page-0-1), 1 ページ
- メディア セッション スヌーピングの設定 (GUI), 2 ページ
- メディア セッション スヌーピングの設定 (CLI), 3 ページ

## <span id="page-0-0"></span>メディアセッションスヌーピングおよびレポートの制約 事項

コントローラ ソフトウェア リリース 6.0 以降では、Voice over IP (VoIP) Media Session Aware (MSA)スヌーピングおよびレポートをサポートしています。

# <span id="page-0-1"></span>メディアセッションスヌーピングおよびレポートについ て

この機能により、アクセス ポイントは Session Initiation Protocol (SIP) の音声コールの確立、終 了、および失敗を検出し、それをコントローラおよび Cisco Prime Infrastructure にレポートできま す。各 WLAN に対して、Voice over IP (VoIP)のスヌーピングおよびレポートを有効または無効 にできます。

VoIP Media Session Aware(MSA)スヌーピングを有効にすると、この WLAN をアドバタイズす るアクセス ポイント無線は、SIP RFC 3261 に準拠する SIP 音声パケットを検索します。 非 RFC 3261 準拠の SIP 音声パケットや Skinny Call Control Protocol(SCCP)音声パケットは検索しませ ん。 ポート番号 5060 に宛てた、またはポート番号 5060 からの SIP パケット(標準的な SIP シグ ナリング ポート)はいずれも、詳細検査の対象として考慮されます。 アクセス ポイントでは、

Wi-Fi Multimedia (WMM) クライアントと非 WMM クライアントがコールを確立している段階、 コールがアクティブになった段階、コールの終了処理の段階を追跡します。 両方のクライアント タイプのアップストリーム パケット分類は、アクセス ポイントで行われます。 ダウンストリー ムパケット分類は、WMMクライアントはコントローラで、非WMMクライアントはアクセスポ イントで行われます。 アクセス ポイントは、コールの確立、終了、失敗など、主要なコール イ ベントをコントローラと Cisco Prime Infrastructure に通知します。

VoIP MSA コールに関する詳細な情報がコントローラによって提供されます。 コールが失敗した 場合、コントローラはトラブルシューティングで有用なタイムスタンプ、障害の原因(GUIで)、 およびエラーコード(CLIで)が含まれるトラップログを生成します。コールが成功した場合、 追跡用にコール数とコール時間を表示します。 CiscoPrime Infrastructure の [Event] ページに、失敗 した VoIP コール情報が表示されます。

### <span id="page-1-0"></span>メディア セッション スヌーピングの設定(**GUI**)

- ステップ **1** [WLANs] を選択して、[WLANs] ページを開きます。
- ステップ **2** メディア セッション スヌーピングを設定する WLAN の ID 番号をクリックします。
- ステップ **3** [WLANs > Edit] ページで [Advanced] タブをクリックします。
- ステップ **4** [Voice] の下の [Media Session Snooping] チェックボックスをオンしてメディア セッション スヌーピングを 有効にするか、オフにしてこの機能を無効にします。 デフォルト値はオフです。
- ステップ **5** [Apply] をクリックします。
- ステップ **6** [Save Configuration] をクリックします。
- ステップ **7** 次の手順で、アクセス ポイント無線の VoIP 統計情報を表示します。
	- a) [Monitor] > [Access Points] > [Radios] > [802.11a/n/ac] または [802.11b/g/n] の順に選択して、[802.11a/n/ac (または 802.11b/g/n) Radios] ページを開きます。
	- b) 右にスクロールし、VoIP 統計を表示したいアクセス ポイントの [Detail] リンクをクリックします。 [Radio > Statistics] ページが表示されます。 [VoIP Stats] セクションには、このアクセスポイント無線について、音声コールの累積の数と長さが表 示されます。 音声コールが正常に発信されるとエントリが自動的に追加され、コントローラからアク セス ポイントが解除されるとエントリが削除されます。
- ステップ **8** [Management] > [SNMP] > [Trap Logs] の順に選択して、コールが失敗した場合に生成されるトラップを表 示します。 [Trap Logs] ページが表示されます。 たとえば、図のログ0はコールが失敗したことを示しています。ログでは、コールの日時、障害の内容、 障害発生の原因が示されます。

## <span id="page-2-0"></span>メディア セッション スヌーピングの設定(**CLI**)

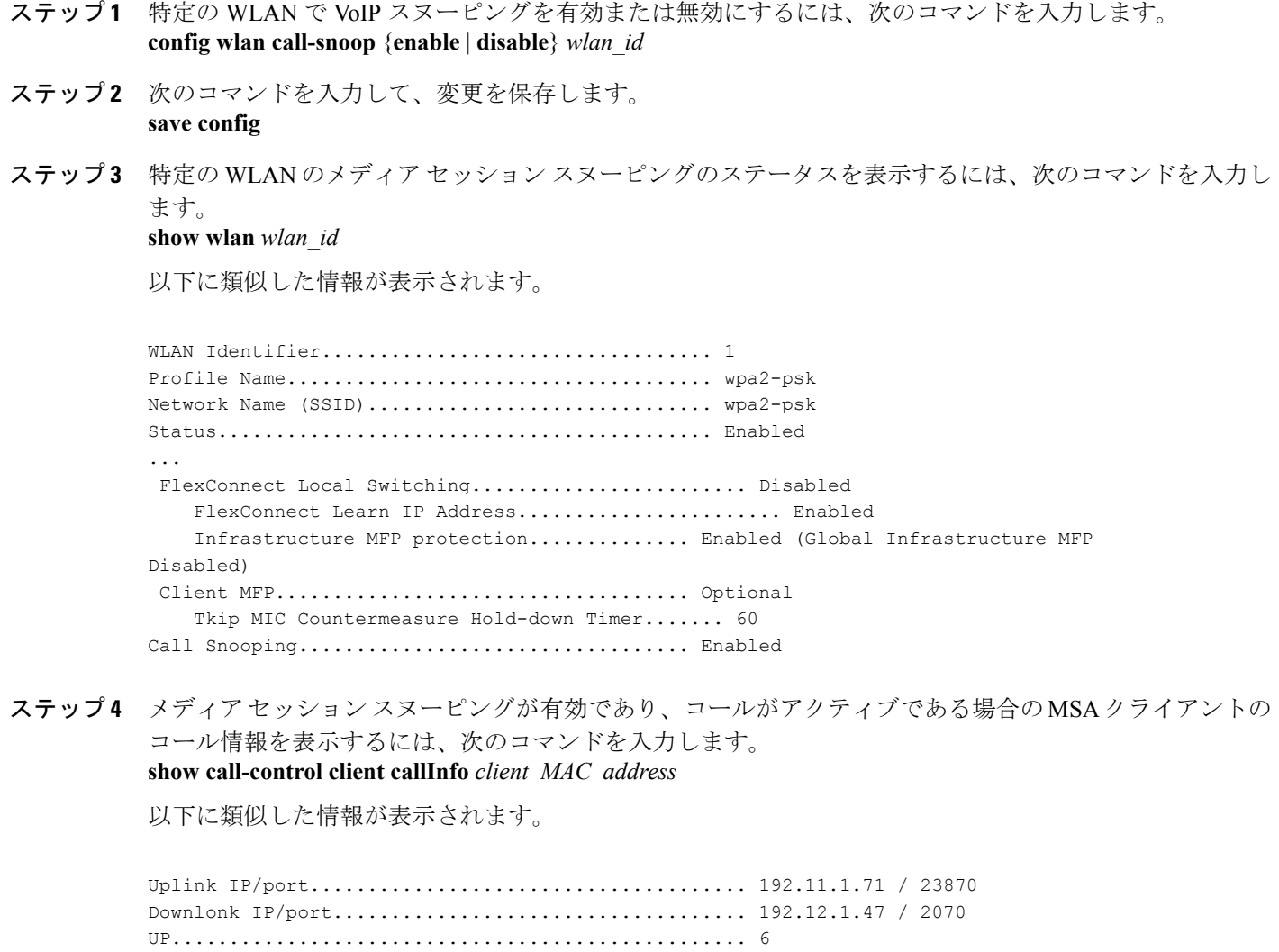

Called Party........................................ sip:1000 Call ID............................................. 58635b00-850161b7-14853-1501a8 Number of calls for given client is............... 1

Calling Party....................................... sip:1054

ステップ **5** コールが成功した場合のメトリックまたはコールが失敗した場合に生成されるトラップを表示するには、 次のコマンドを入力します。

**show call-control ap** {**802.11a** | **802.11b**} *Cisco\_AP* {**metrics** | **traps**}

Г

**show call-control ap** {**802.11a** | **802.11b**} *Cisco\_AP* **metrics**と入力すると、次のような情報が表示されます。

Total Call Duration in Seconds................... 120 Number of Calls.................................. 10 **show call-control ap** {**802.11a** | **802.11b**} *Cisco\_AP* **traps** と入力すると、次のような情報が表示されます。

Number of traps sent in one min.................. 2 Last SIP error code................................ 404 Last sent trap timestamp...................... Jun 20 10:05:06

トラブルシューティングに役立つように、このコマンドの出力には失敗したコールすべてのエラーコード が示されます。 次の表では、失敗したコールの考えられるエラー コードについて説明します。

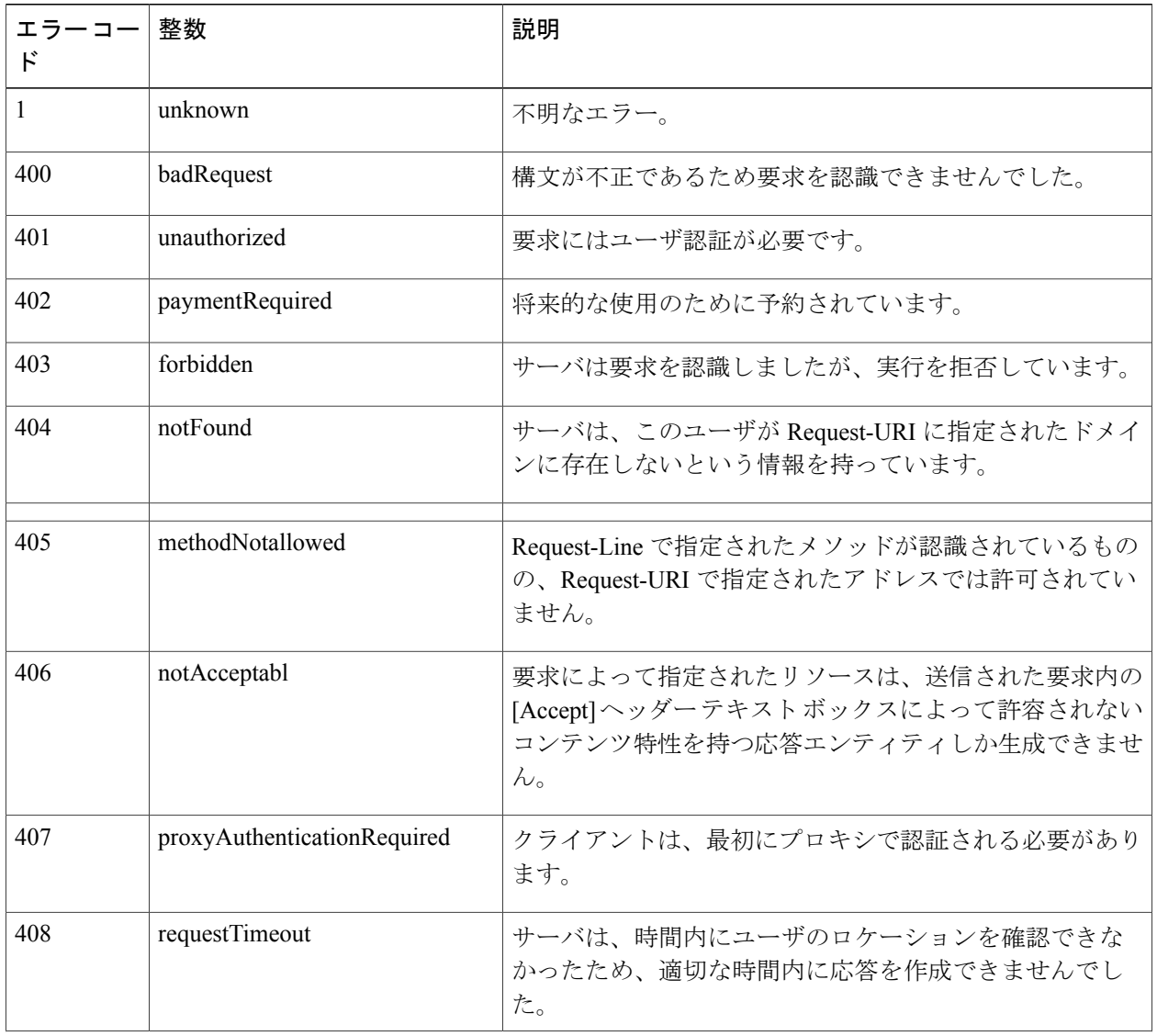

#### 表 **1**:失敗した **Voice over IP**(**VoIP**)コールのエラー コード

 $\mathbf{I}$ 

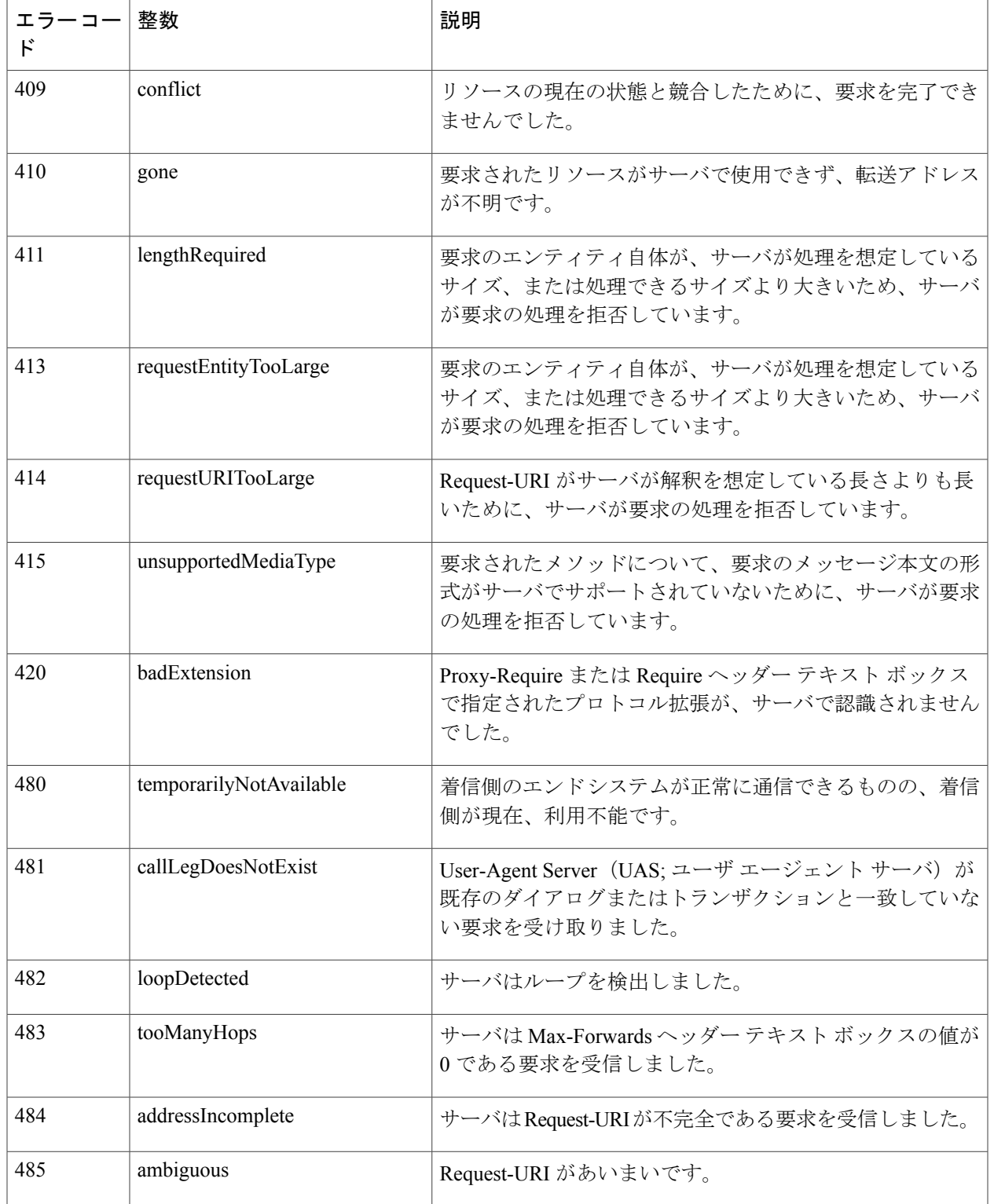

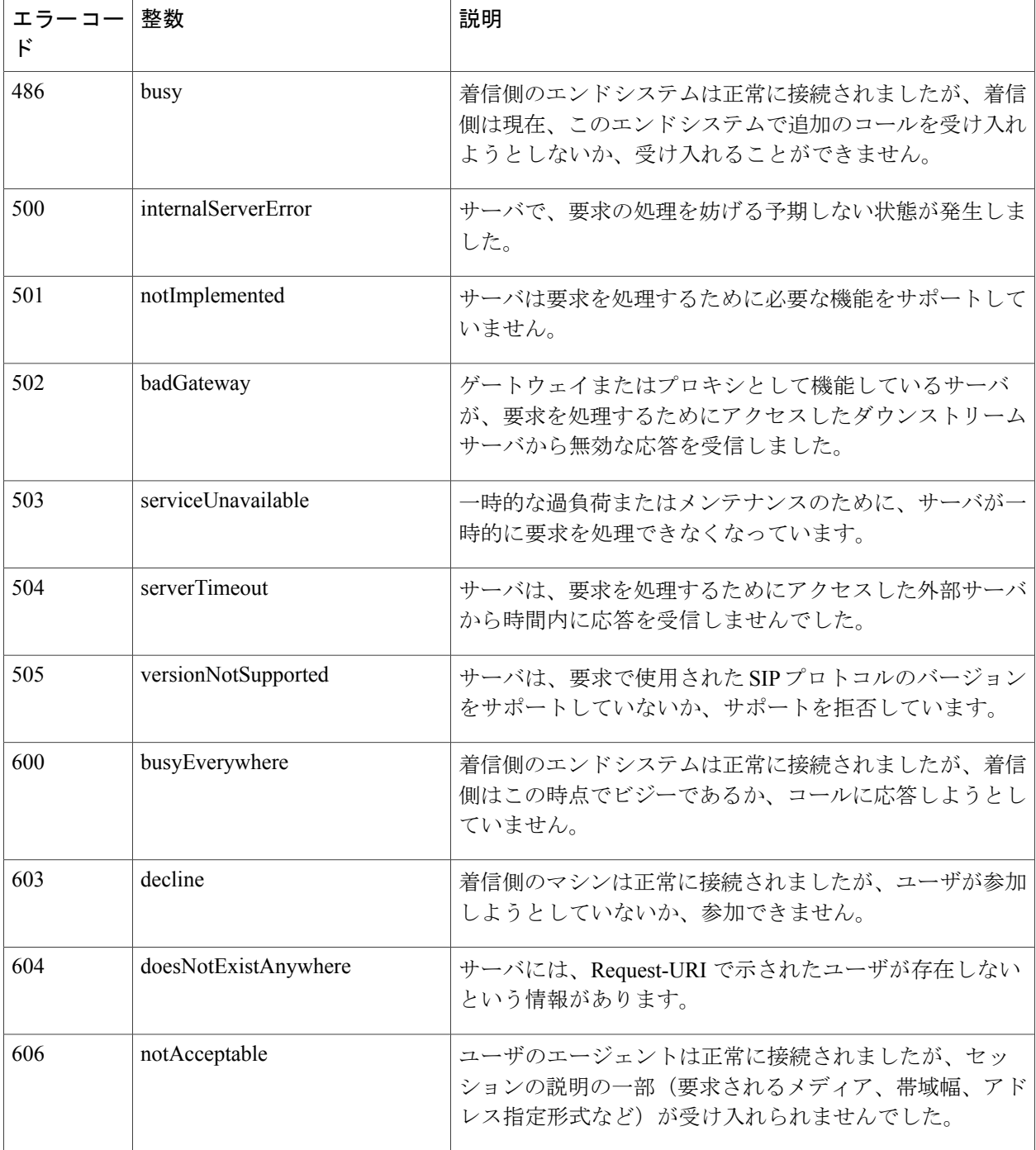

メディアセッションスヌーピングに関する問題が発生した場合は、**debug call-control** {**all** | **event**} {**enable** | **disable**} コマンドを入力して、すべてのメディア セッション スヌーピング メッセージ またはイベントをデバッグしてください。 (注)

ι

 $\overline{\phantom{a}}$ 

T